## 無線 LAN ドライバーおよび Bluetooth ドライバーアップデート手順書

(無線 LAN: Version 23.20.1.1、Bluetooth: Version 23.20.0.3)

本書では、Bluetooth ドライバーと無線 LAN ドライバーをアップデートする手順について説 明します。

【ご注意】

- ・ アップデートを実行する際は、必ず「管理者」の権限のユーザーでサインインして ください。(ユーザーの切り替え機能を使わずにコンピューターの管理者の権限で サインインして操作してください。)
- ・ AC アダプター、および充分に充電されたバッテリーパックを接続してください。

# 【アップデート方法】

アップデートは下記の流れで行います。

- 1.Bluetooth ドライバーのアップデート手順
	- 1-1.Bluetooth ドライバーのアップデート要否確認とアップデートプログラムのダウン ロード
	- 1-2.Bluetooth ドライバーのアップデート 1-2-1.Bluetooth ドライバーアップデートプログラムの展開 1-2-2.Bluetooth ドライバーのアップデート
- 2.無線 LAN ドライバーのアップデート手順
	- 2-1.無線 LAN ドライバーのアップデート要否確認とアップデートプログラムのダウンロ ード
	- 2-2.無線 LAN ドライバーのアップデート
		- 2-2-1.無線 LAN ドライバーアップデートプログラムの展開
		- 2-2-2.無線 LAN ドライバーのアップデート

#### 3.再起動

## 1.Bluetooth ドライバーのアップデート手順

1-1.Bluetooth ドライバーのアップデート要否確認とアップデートプログラム

### のダウンロード

- (1) 「Windows」キーを押しながら、「x」キーを押します。または、■■ (スタートボタ ン) を右クリックします。 表示されたメニューから[デバイスマネージャー(M)]を選択します。
- (2) [Bluetooth]の中にある[インテル(R) ワイヤレス Bluetooth(R)]をダブルクリックし ます。
- (3) [インテル(R) ワイヤレス Bluetooth(R)のプロパティ]の[ドライバー]タブを選択し ます。

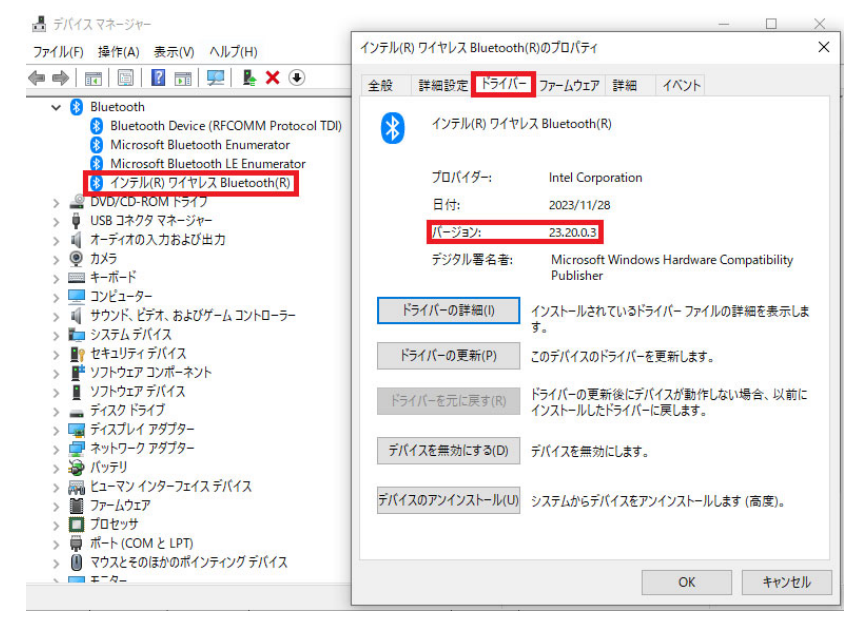

(4) [インテル(R) ワイヤレス Bluetooth(R)のバージョンを確認してください。 バージョンが「23.20.0.3」、または、それより新しい場合

Bluetooth ドライバーはアップデート済みです。「2.無線 LAN ドライバーのアップデー ト」にお進みください。

#### バージョンが「23.20.0.3」より古い場合

Bluetooth ドライバーのアップデートが必要です。

Bluetooth ドライバーのアップデートが必要な場合、Bluetooth ドライバーのアップデート プログラム(bt\_v23\_20\_0\_3\_AX201.exe)をダウンロードし、「1-2.Bluetooth ドライバーのア ップデート」にお進みください。

# 1-2.Bluetooth ドライバーのアップデート

## 1-2-1.Bluetooth ドライバーアップデートプログラムの展開

(1) 「1-1.Bluetooth ドライバーのアップデート要否確認とアップデートプログラムのダウ ンロード」でダウンロードしたアップデートプログラムをダブルクリックして実行しま す。 [ユーザーアカウント制御]画面が表示された場合は、[はい]をクリックします。

- (2) 使用許諾契約の画面が表示されますので、内容をよくお読みいただき、[はい]をクリッ クしてください。
- (3) 展開先フォルダを設定する画面が表示されます。作業用フォルダは、プログラムが自動 的に作成しますので、特に変更する必要はありません。 (デフォルトでは C:\util2\drivers\bt\_v23\_20\_0\_3)
- (4) [OK]をクリックします。しばらくして展開が完了すると、展開先フォルダが開きます。

# 1-2-2.Bluetooth ドライバーのアップデート

- (1) 展開先フォルダにある Bluetooth ドライバーをインストールします。 [Update\_BT](拡張子を表示している場合は [Update\_BT.bat])を右クリックします。 [管理者として実行]をクリックします。 [管理者として実行]しないと、ソフトウェアはインストールされません。 [ユーザーアカウント制御]画面が表示されたら、[はい]をクリックします。
- (2) [C:\windows\System32\cmd.exe]画面が表示され、Bluetooth ドライバーのアップデート が行われます。

[注意]

「C:\windows\System32\cmd.exe」画面の内側(黒い部分)をクリックしないでください。 クリックすると、「C:¥windows¥System32¥cmd.exel画面が編集モードに入り、Bluetooth ドライバーのアップデートが一時停止されます。

「C:\windows\System32\cmd.exe」画面が編集モードに入った場合には、以下の図に示 すような白いカーソルが表示されます。この場合には、「C:\windows\System32\cmd.exe」 画面の内側(黒い部分)を右クリックしてください。編集モードが終了し、Bluetooth ド ライバーのアップデートが再開されます。

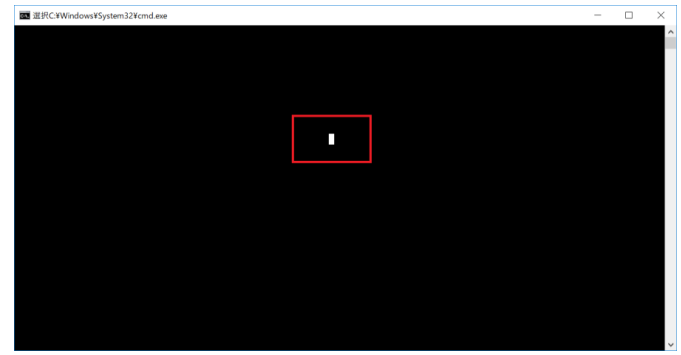

(3) 「1-1.Bluetooth ドライバーのアップデート要否確認とアップデートプログラムのダウ ンロード」と同じ手順で、[インテル(R) ワイヤレス Bluetooth(R)]のバージョンが 「23.20.0.3」であることを確認してください。

# 2.無線 LAN ドライバーのアップデート手順

### 2.1.無線 LAN ドライバーのアップデート要否確認とアップデートプログラムの

#### ダウンロード

- (1) 「Windows」キーを押しながら、「x」キーを押します。または、■■ (スタートボタ ン) を右クリックします。 表示されたメニューから[デバイスマネージャー(M)]を選択します。
- (2) [ネットワークアダプター]の中にある[Intel(R) Wi-Fi 6 AX201 160MHz]をダブルクリ ックします。
- (3) [Intel(R) Wi-Fi 6 AX201 160MHz]の[ドライバー]タブを選択します。

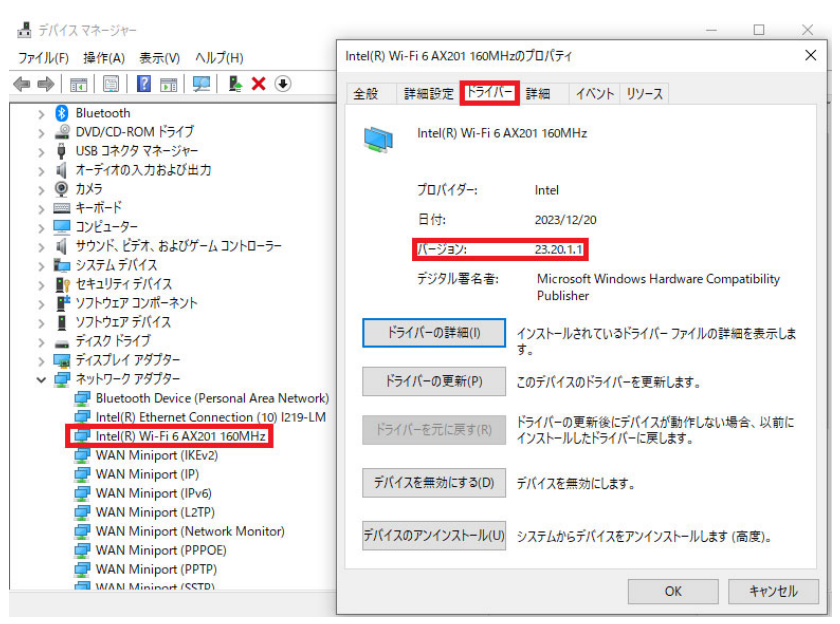

- (4) 表示されるバージョンを確認してください。
	- バージョンが「23.20.1.1」、または、それより新しい場合
		- 無線 LAN ドライバーはアップデート済みです。無線 LAN ドライバーのアップデートは 不要です。「3.再起動」にお進みください。
	- バージョンが「23.20.1.1」より古い場合 無線 LAN ドライバーのアップデートが必要です。無線 LAN ドライバーアップデートプ ログラム(wlan\_v23\_20\_1\_1\_AX201.exe)をダウンロードしてください。

#### 2-2.無線 LAN ドライバーのアップデート

## 2-2-1.無線 LAN ドライバーアップデートプログラムの展開

- (1) ダウンロードした無線 LANドライバーアップデートプログラムをダブルクリックして実 行します。「ユーザー アカウント制御」の画面が表示された場合は、[はい]をクリック します。
- (2) 使用許諾契約の画面が表示されますので、内容をよくお読みいただき、[はい]をクリッ クしてください。
- (3) 展開先フォルダを設定する画面が表示されます。展開先フォルダは、プログラムが自動 的に作成しますので、特に変更する必要はありません。 (デフォルトでは C:\util2\drivers\wlan\_v23\_20\_1\_1)
- (4) [OK]をクリックします。しばらくして展開が完了すると、展開先フォルダが開きます。

#### 2-2-2.無線 LAN ドライバーのアップデート

- (1) 展開先フォルダにある無線 LAN ドライバーをインストールします。 [Update\_WiFi](拡張子を表示している場合は [Update\_WiFi.bat])を右クリックしま す。 [管理者として実行]をクリックします。 [管理者として実行]しないと、ソフトウェアはインストールされません。 「ユーザー アカウント制御」の画面が表示された場合は、[はい]をクリックします。
- (2) 「C:\windows\System32\cmd.exe」の画面が表示され、無線 LAN ドライバーのアップデ ートが行われます。この画面が消えればアップデート完了です。(画面が消えるまで 1 分程度かかります。)

[注意]

「C:\windows\System32\cmd.exe」画面の内側(黒い部分)をクリックしないでください。 クリックすると、「C:\windows\System32\cmd.exe」画面が編集モードに入り、無線 LAN ドライバーのアップデートが一時停止されます。

「C:\windows\System32\cmd.exe」画面が編集モードに入った場合には、以下の図に示 すような白いカーソルが表示されます。この場合には、「C:\windows\System32\cmd.exe」 画面の内側(黒い部分)を右クリックしてください。編集モードが終了し、無線 LAN ドラ イバーのアップデートが再開されます。

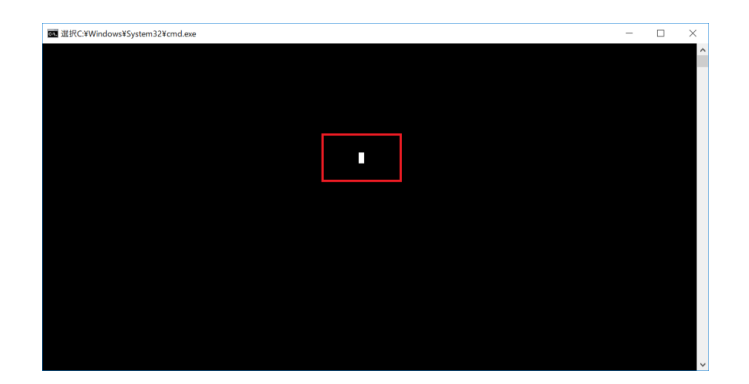

(3) 「2-1. 無線 LAN ドライバーのアップデート要否確認とアップデートプログラムのダウ ンロード」と同手順で、無線 LAN ドライバーのバージョンが「23.20.1.1」であること を確認してください。

### 3.再起動

アップデートの最後に再起動してください。

以上でアップデート作業は完了です。